# Visa IntelliLink Spend Management

**Setting Up Cardholder Users with Multiple Card Accounts**

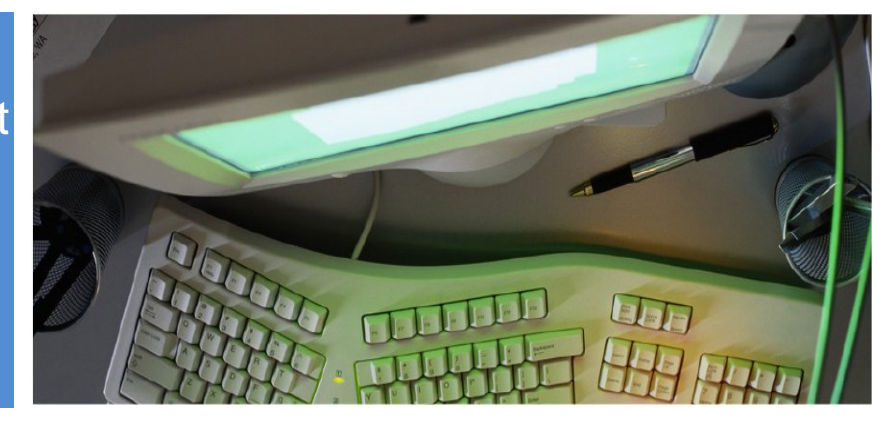

# **Primary Cardholder User**

Multiple card accounts can be mapped to the same Cardholder user, as long as the card account has not already been mapped to another user.

To map card accounts to a user that is already set up in IntelliLink:

- 1 Click Administration located in the left menu, then click Account Management. The Account Search screen appears.
- 2 Type the cardholder's last name in the Last Name field.
- 3 Select "Account Listing" shown at the bottom left.
- 4 Click Search.

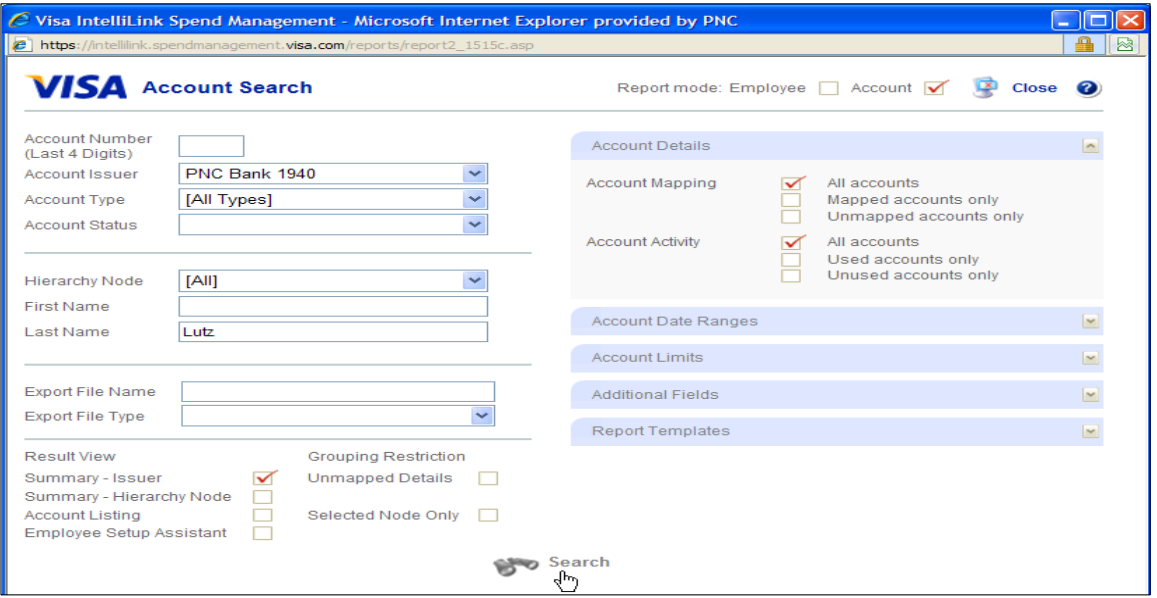

- 5 Click the stick figure icon located next to the card account to be mapped. The Employee Search screen opens.
- 6 Search for the employee that will be mapped to this card account.
- 7 Click the stick figure icon located next to the employee record to map the card account to the employee user.
- 8 Repeat steps 5-7 for all card accounts that will be assigned to this user.

©2012 The PNC Financial Services Group, Inc. All rights reserved.

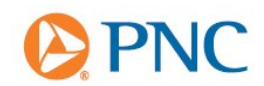

### **Delegate Card Accounts**

If the same card account needs to be assigned to multiple Cardholder users, map the card account to one Primary Cardholder User, then delegate that card account to the other Cardholder users.

To delegate a card account that is already mapped to a Primary Cardholder to additional users in Intellil ink:

- 1 Click Administration located in the left menu, then click Account Management. The Account Search screen appears.
- 2 Enter search parameters for the card account that will be delegated, or leave blank.
- 3 Select "Account Listing" shown at the bottom left.
- 4 Click Search.
- 5 Click the credit card icon located next to the card account that will be delegated. The View & Maintain Account Details screen opens.
- 6 Click the Delegation button.

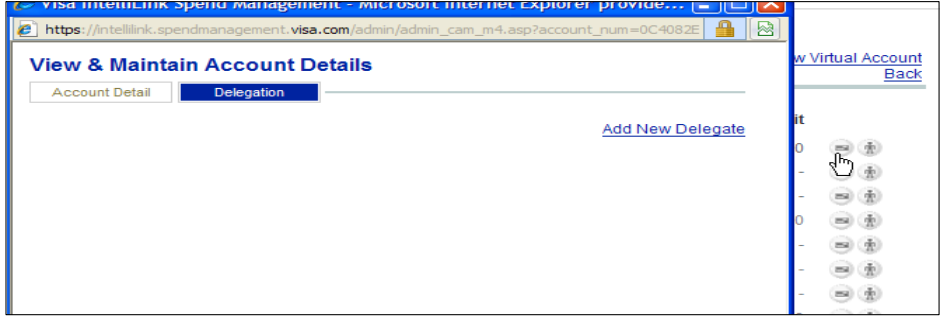

- 7 Click the Add New Delegate link.
- 8 Search for the employee that will be delegated to this card account.
- 9 Click the stick figure icon next to the employee record to delegate the card account to the employee user.
- 10 Close the Employee Search window. The Cardholder User is now delegated to this card account.

#### **Assign Card Accounts Through Hierarchy**

If a Cardholder User needs access to all card accounts within a Hierarchy Node, the Cardholder User may be mapped to the Account Hierarchy, rather than to the card accounts individually.

To map a user to Account Hierarchy in IntelliLink:

1 Check if the user has the correct access rights. Click Administration located in the left menu. The Administration Overview screen appears.

©2012 The PNC Financial Services Group, Inc. All rights reserved.

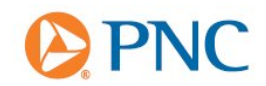

- 2 Click Employees. The Employee Search screen appears.
- 3 Type the user's last name in the Last Name field and click Search.
- 4 Click the stick figure icon located next to the user being mapped. The Personal Details Report screen appears.
- 5 Click on Access Rights on the left-hand side of the Personal Details Report screen.

6

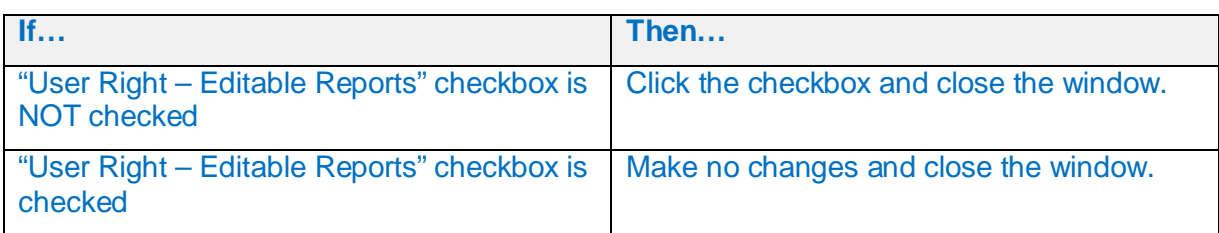

# 7 Click the circle button (the blank icon) located to the right of the employee to place a checkmark in the "Select Employee" icon.

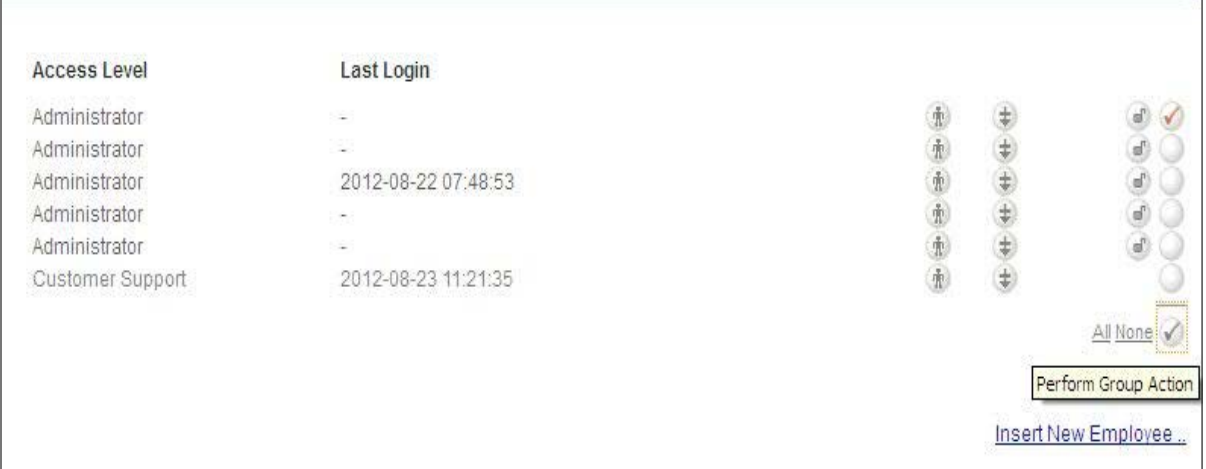

- 8 Click the "Perform Group Action" button (gray checkmark) at the bottom of the employee list.
- 9 Choose "Add to Report Group" as the Action to Perform and "Administrator Reports" as the **Group**
- 10 Click "Save." The user now has access to the "Transaction Search Company" Report, which is part of the default group "Administrator Reports."
- 11 Click Module Account Hierarchy, under the Instance Management heading, in the lefthand menu to map the Account Hierarchy to the user.
- 12 Click the hierarchy node that will be mapped to this user. The Account Hierarchy window appears.
- 13 Click the Reporting Employees button.
- 14 Click the Add Employee link.
- 15 Search for the employee user that will be mapped to this hierarchy node.

<sup>©2012</sup> The PNC Financial Services Group, Inc. All rights reserved.

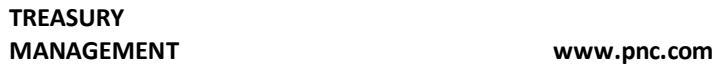

- 16 Click the Selected Node button to map only the selected hierarchy node to the employee, or click the Recursive Nodes button to map the selected hierarchy node plus all children nodes to the employee.
- 17 Click Save.
- 18 The employee user is now listed as a Reporting Employee for this hierarchy node.

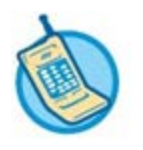

**For further assistance, refer to your Contact Matrix.**

©2012 The PNC Financial Services Group, Inc. All rights reserved.

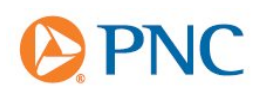